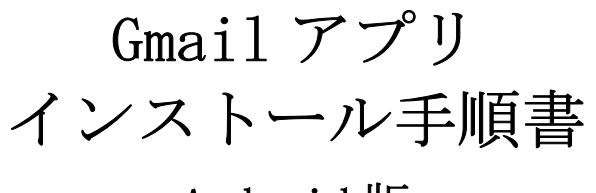

## Android 版

※インターネットに接続している必要があります

本学では Google Workspace を利用するため Gmail アプリをインストールする必要があります

## 1.スマホに Gmail アプリをインストールする

Android スマホには Gmail アプリが標準インストールされています。

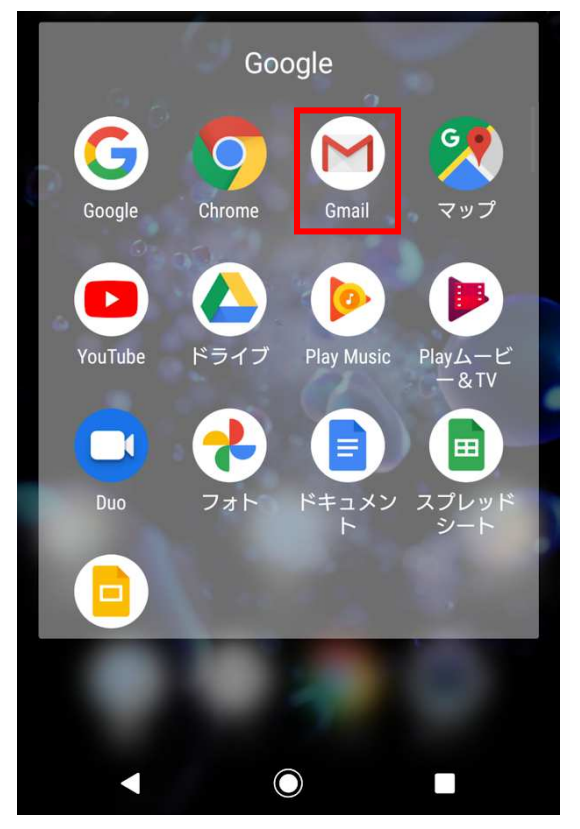

アプリが見つからない場合や新しくインストールする場合には、下の QR コードを読み込み Gmail アプリをインストールします。

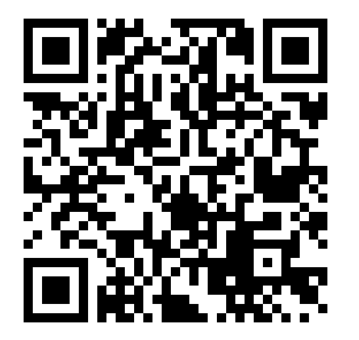

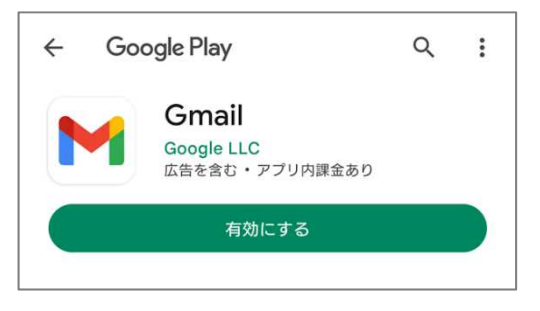

※QR コードを読み込めない場合は、Google Play で「Gmail」と検索し、インストールし てください。

## 2.Gmail アプリにログインする

インストールした「Gmail」をタップすると、ログイン画面が表示されます。 「スキップ」を押します。

「メールアドレスを追加」を押します。

使用するメールサービスは「Google」を選択します。

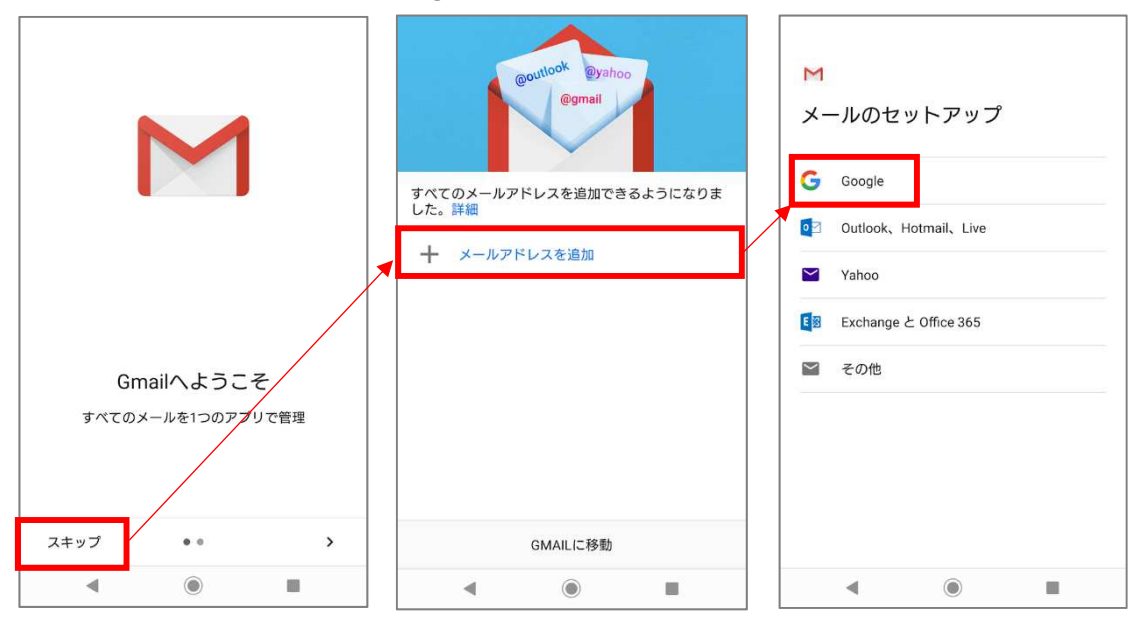

大学メールアドレス(学籍番号@gifu.shotoku.ac.jp)を入力し、「次へ」を押します。 右下「同意する」を押します。

大学のログインページが表示されるので、ユーザー名(学籍番号)とパスワードを入力し、 「Login」を押します。

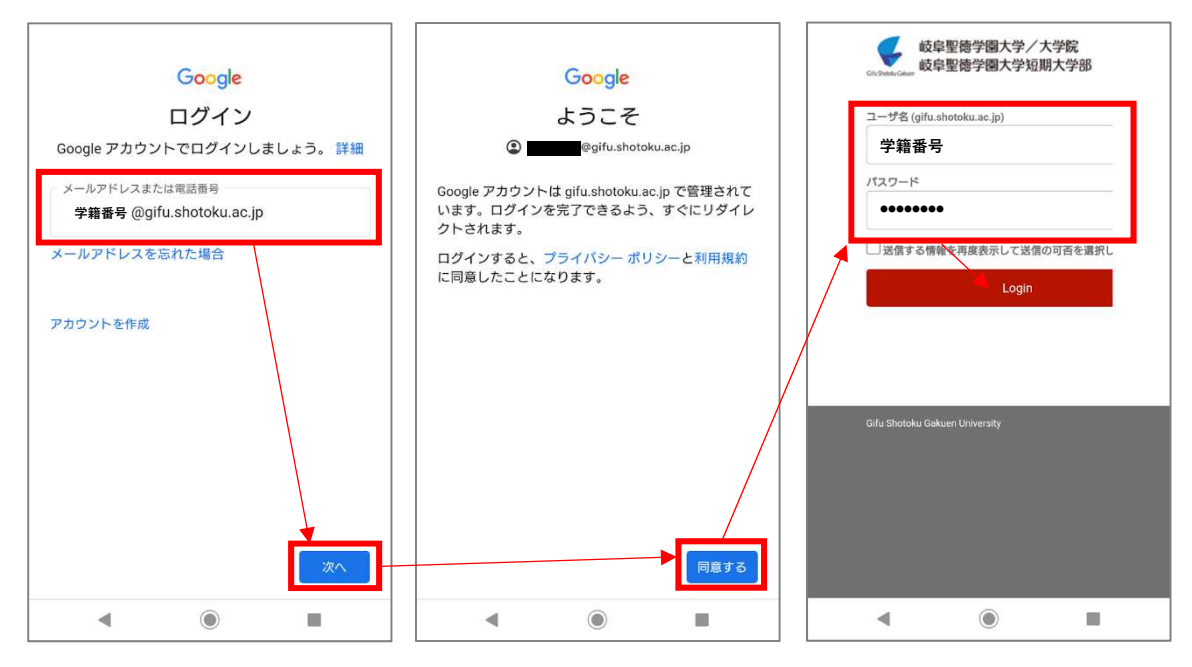

受信トレイを表示することができたらログイン成功です。

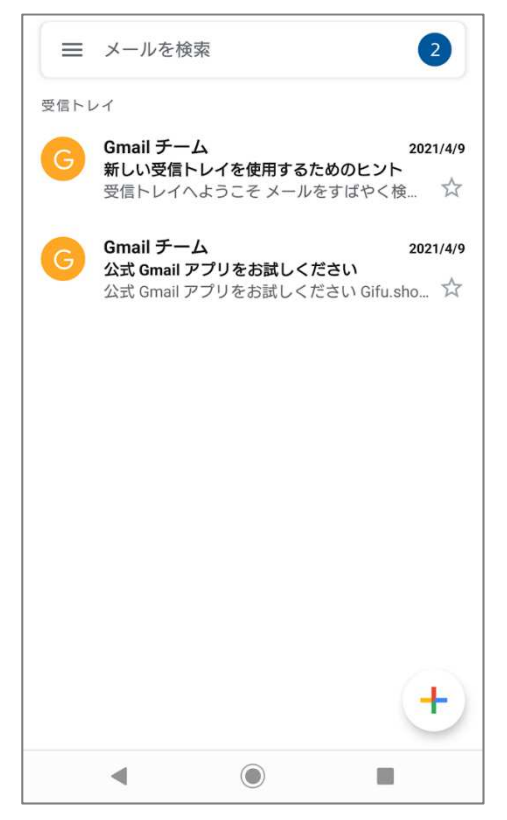